## > ПРОЕКТИРУЕМ СПРИНКЛЕРНУЮ СИСТЕМУ ПОЖАРОТУШЕНИЯ

та статья из цикла материалов, посвященных вертикальным решениям nanoCAD **BK** и nanoCAD Отопление, несколько отличается от написанных ранее - здесь будет больше информации о том, как делался проект и какими способами решались те или иные задачи. А заинтересует представленная информация прежде всего инженеров, которые проектируют спринклерные и дренчерные системы пожаротушения.

Меня часто спрашивают, можно ли применять nanoCAD ВК при проектировании таких систем. Применять можно, но требуется правильно расставить акценты. Что вы рассчитываете получить на выходе? И какие проектные работы хотите автоматизировать?

Что касается систем пожаротушения, автоматизировать удалось аксонометрические схемы, спецификацию и 3D-модель, которая выгружается в различные форматы (DWG, IFC и RBIM). Все это вы получите одним нажатием кнопки.

Планы и разрезы придется проектировать. Автоматически расставить оросители на плане и связать их трубопроводами не получится, равно как и в автоматическом режиме получить разрезы. Расставлять оросители, обвязывать их трубопроводами придется вручную. Ну и, главное, не получится автоматически сделать расчеты. Некоторые спросят, зачем тогда вообще эта программа проектировщику систем пожаротушения. Вот тут-то и придется вернуться к вопросу, что именно вы хотите автоматизировать. Небольшой объект до 50 оросителей можно спроектировать в простой CADсистеме, которая, к слову, присутствует и в nanoCAD ВК, а вот если в проекте счет пошел на сотни, а то и тысячи оросителей, тут даже малейшая автоматизация будет просто счастьем.

Для примера возьмем проект Игоря Владимировича Лукина из ООО "Фарсайд" (г. Псков). Предстояло спроектировать спринклерную систему пожаротушения в торгово-досуговом центре (рис. 1) площадью более 38 400 м<sup>2</sup>. Здание трехэтажное, количество спринклеров - более четырех тысяч. Использовались спринклеры СВВ и СВН.

Ну а теперь вместе с разработчиком давайте вернемся к основным моментам этого проекта.

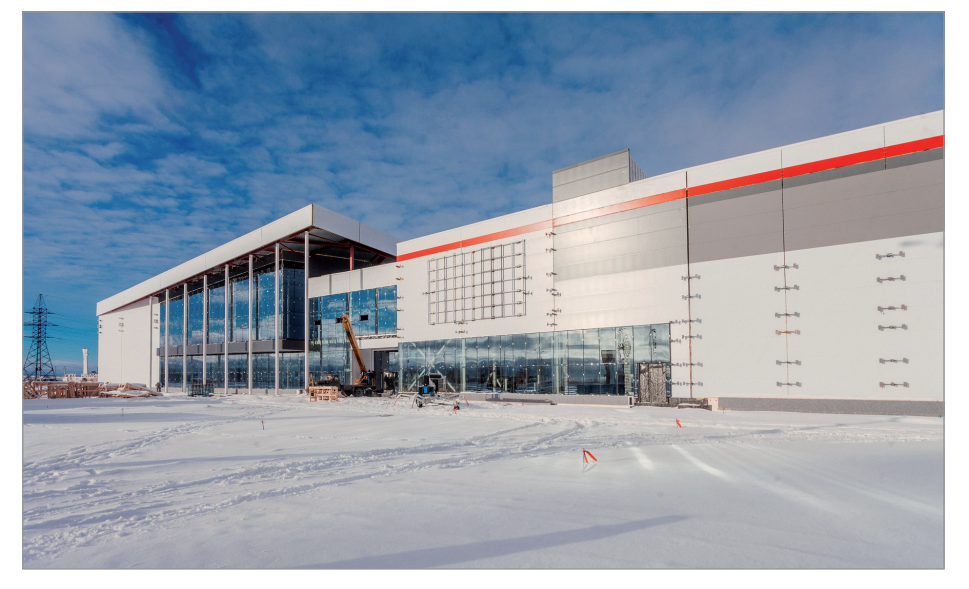

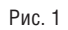

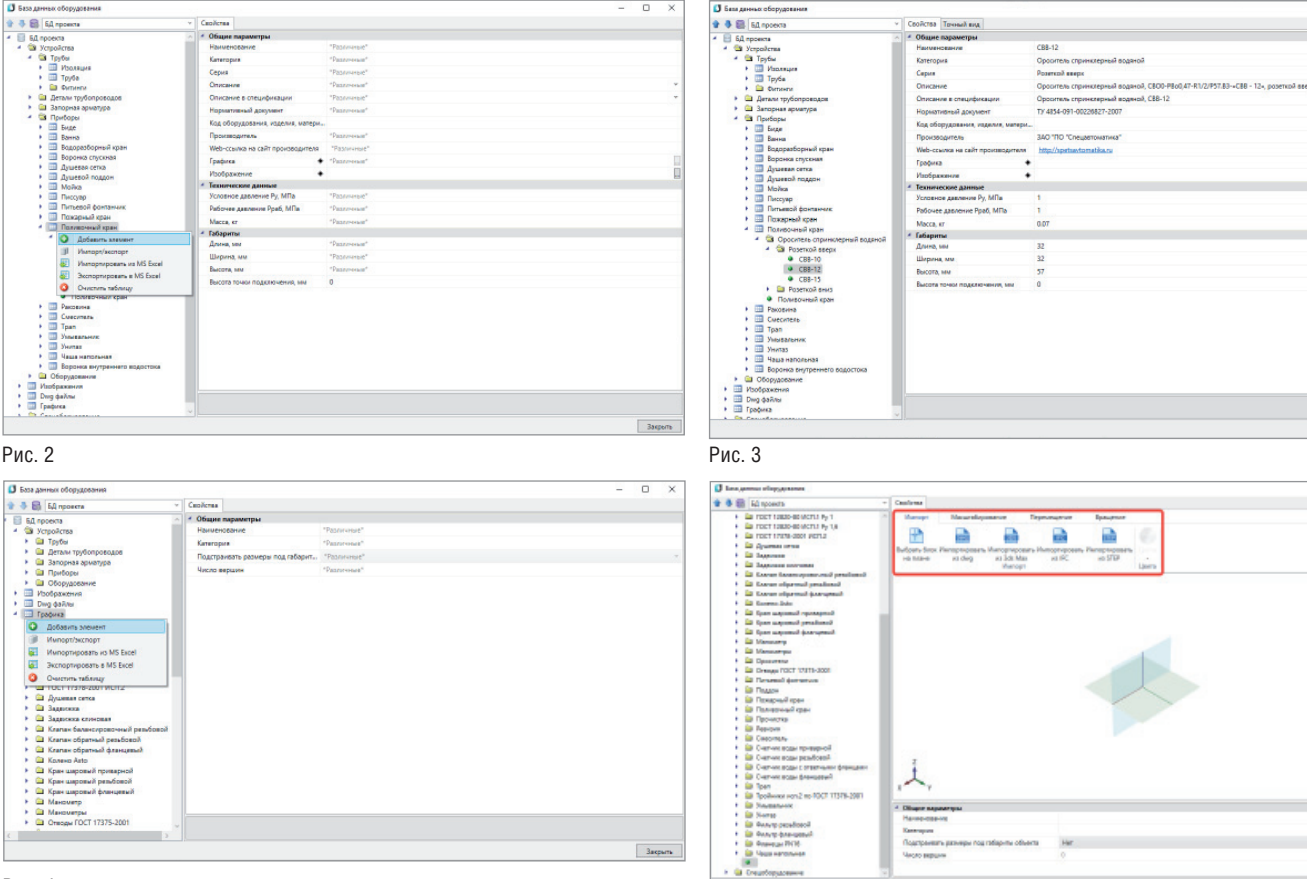

Рис. 4

Чтобы спроектировать систему и получить необходимую документацию, нам недостает нескольких вещей:

- оросителей в БД;  $\mathcal{L}_{\mathcal{A}}$
- прафического отображения этих приборов в 3D-модели;
- $\mathcal{L}_{\mathcal{A}}$ УГО (условно-графических обозначений) спринклеров и дренчеров.
- 1. Открываем Базу проекта. Поскольку таблицы оросителей нет, нам необходимо выбрать, в какую из существующих таблиц мы их занесем. Проектировщик выбрал таблицу "Поливочный кран" (рис. 2). Оросители: спринклерный водяной СВО0-PBo0,47-R1/2/P57.B3-"CBB-12" **БЫСТРОДЕЙСТВУЮЩИЙ** и спринклерный водяной СВО0-PHo0,47-R1/2/P57.B3-"CBH-12" БЫСТРОДЕЙСТВУЮЩИЙ.

Создаем новый элемент и вносим всю необходимую нам информацию (рис. 3).

Можно ограничиться минимальным объемом сведений, заполнив только те строки, которые будут необходимы в работе, при выборе оросителя и выводе в спецификацию.

2. Теперь необходимо подгрузить графическое отображение оросителей. Выбираем раздел Графика. Добавляем новый элемент (рис. 4).

Рис. 5

Графику в форматах DWG, 3DS, IFC или STEP (рис. 5) можно импортировать с различных ресурсов, которые предоставил производитель, или создать ее самостоятельно с помощью модуля *3D Моделирование*. Этот модуль теперь можно приобрести как дополнение к nanoCAD BK.

Также можно скачать уже готовую базу, которая выложена на форуме

"Нанософт"<sup>1</sup>. Ее следует скопировать директорию C:/ProgramData/  $\mathbf{R}$ Nanosoft/nanoCAD BK x64 10.0/Data и распаковать. Здесь хотелось бы заострить внимание на одном немаловажном моменте: бывает, что производители оборудования или изготовители 3D-моделей выкладывают графическое отображение приборов не в реальных размерах. Это можно заметить после загрузки графики, просто присмотревшись к информации о размерах (рис. 6), но даже если несоответствие размеров бросится

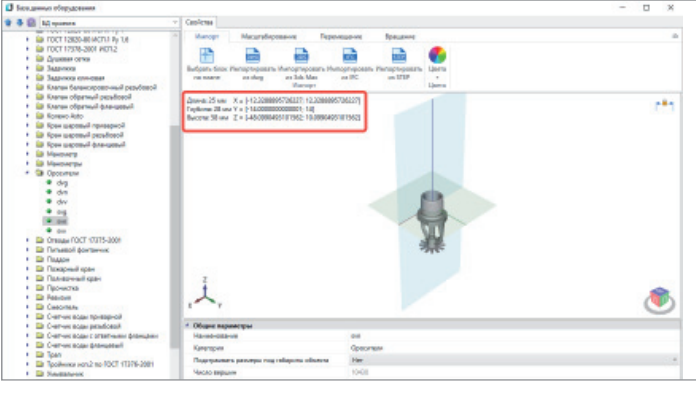

Рис. 6

<sup>1</sup> http://forum.nanocad.ru/index.php?showtopic=7341&view=findpost&p=53396.

4

®

## АРХИТЕКТУРА И СТРОИТЕЛЬСТВО

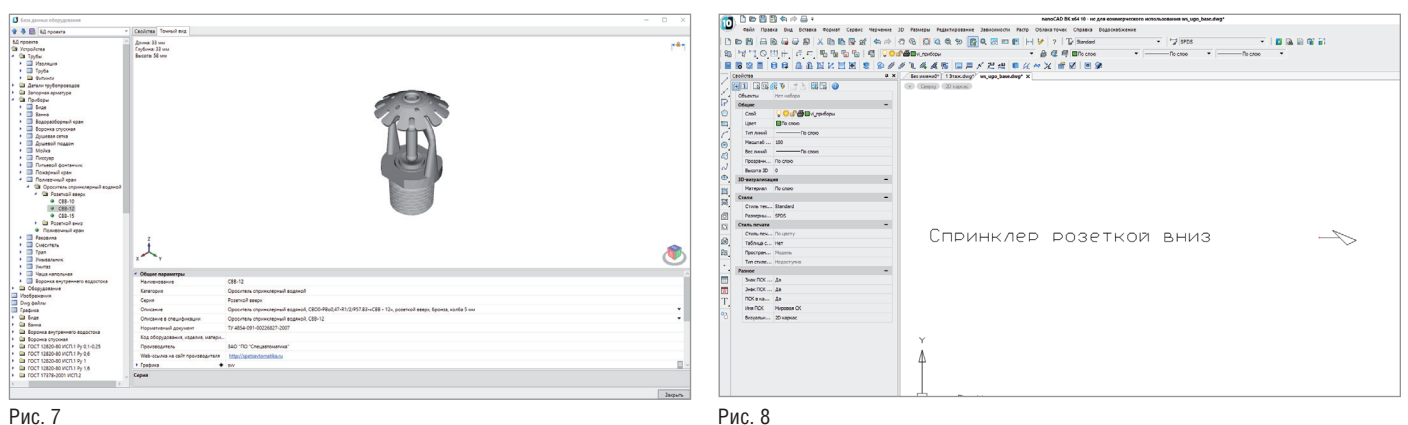

в глаза не сразу, оно все равно обнаружится после построения 3D-модели. Кроме того, следует развернуть ороситель в нужном направлении – так, как он будет располагаться в 3D-модели.

Далее необходимо объединить графическую и информационную части  $(nuc. 7)$ .

3. Создаем новое УГО. Его можно создать как в основном файле *ws\_ugo\_*

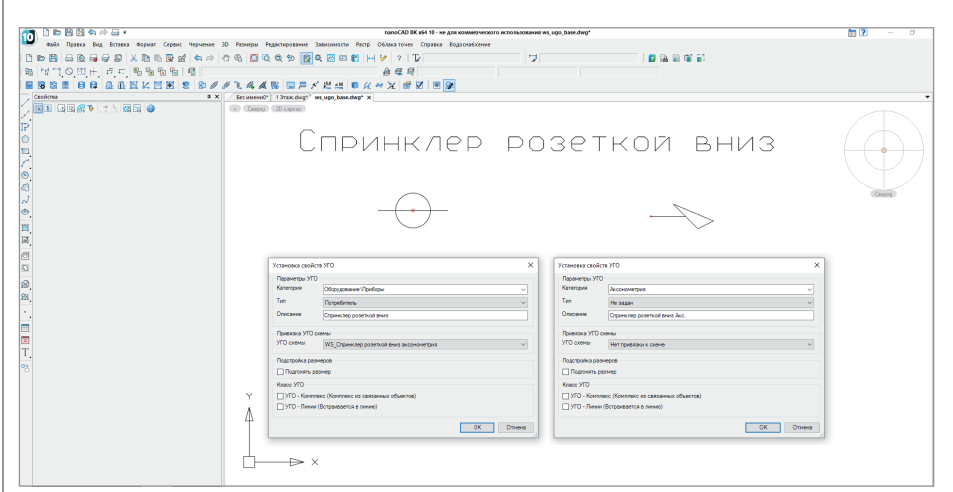

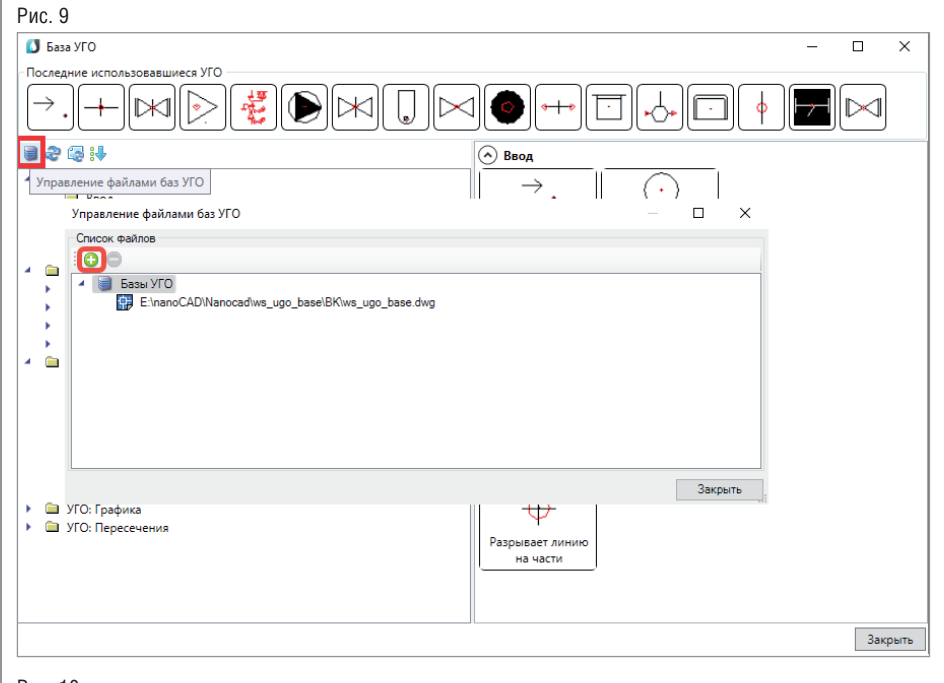

Рис. 10

 $104$  Ne2 | 2019 | CADMASTER

*base.dwg*, размещенном в директории *C:/ProgramData/Nanosoft/nanoCAD ВК 10.0/UgoBase/UGOBASE\_07*, так и в новом файле. Советовал бы использовать именно новый файл.

Для создания УГО необходимо выполнить следующую последовательность действий:

- создать из примитивов графическое представление нового УГО;
- установить точку присоединения для созданного УГО в том месте, куда требуется подводить трубы (для этого используется кнопка, которая так и называется – *Установить точку присоединения*). Точка присоединения отображается в виде небольшого красного кружка;
- запустить создание блока (команда *Блок*);
- указать центр блока, который будет являться центром УГО элемента, или точку присоединения. Выделить объекты, из которых состоит УГО (включая точку подсоединения), задать имя блока и создать блок.

Так как УГО для плана и для аксонометрии будут разными, советую начать с УГО для аксонометрии – чтобы потом, когда будут создаваться УГО для плана, в свойствах УГО схемы вы могли указать уже созданное УГО для аксонометрии (рис. 8);

- **кнопкой Свойства УГО запустить ок**но установки свойств УГО;
- задать параметры УГО. В какую категорию заносить созданные УГО, вы решаете самостоятельно. Один из возможных вариантов показан на рис. 9;
- сохранить файл.

Если вы создали УГО в новом файле, этот файл нужно подключить. Нажмите в окне *База УГО* кнопку *Управление файлами баз УГО* (рис. 10). В открывшемся Проводнике найдите свой файл и откройте его.

Файлов может быть несколько.

либо перезапустите программу.

*задано.*

Чтобы изменения вступили в силу, нажмите кнопку *Обновить базу УГО* панели инструментов окна *База УГО* (рис. 11)

Затем начинаем проектировать, расставлять спринклеры, прокладывать трубопроводы, размещать арматуру (рис. 12). Но для спецификации важно, чтобы все наши элементы, представленные на плане, были связаны с БД. Для этого следует зайти в свойства спринклера, выбрать тип прибора и привязать его к базе. Ранее мы уже занесли УГО спринклера в раздел *Приборы*, тип *Потребитель*, однако *Тип прибора* пока значится как *Не* 

Необходимо выбрать *Поливочный кран* (рис. 13). Привязка к базе осуществляет-

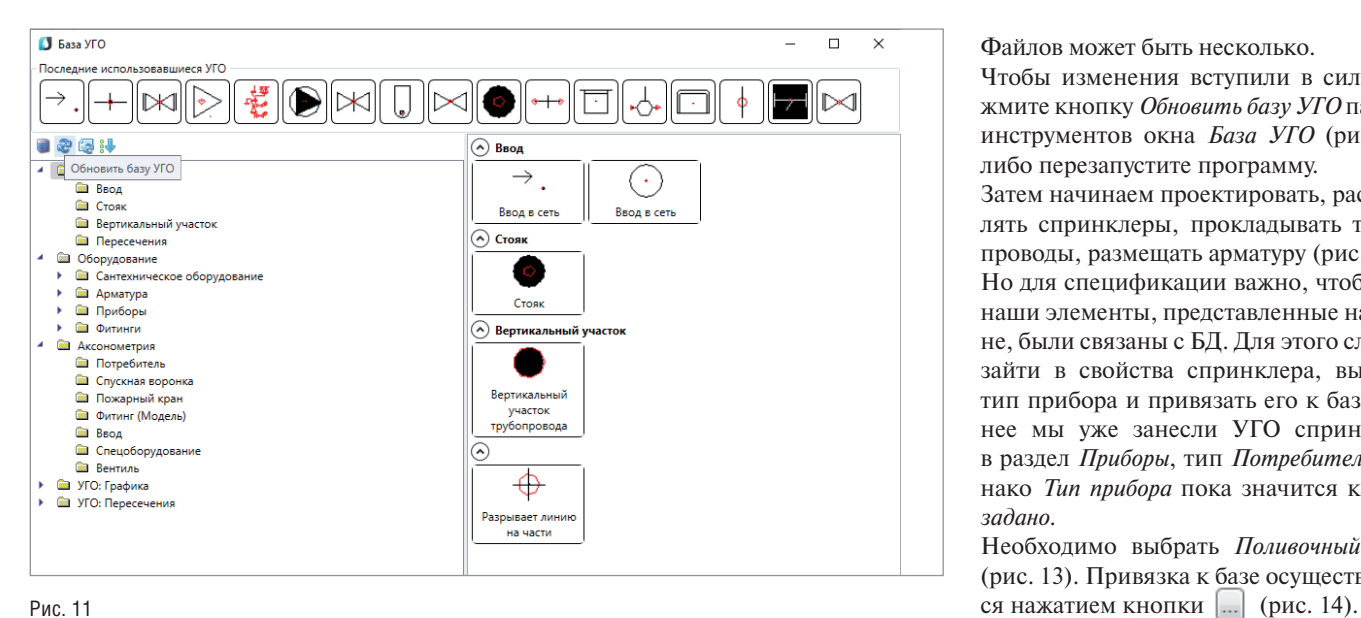

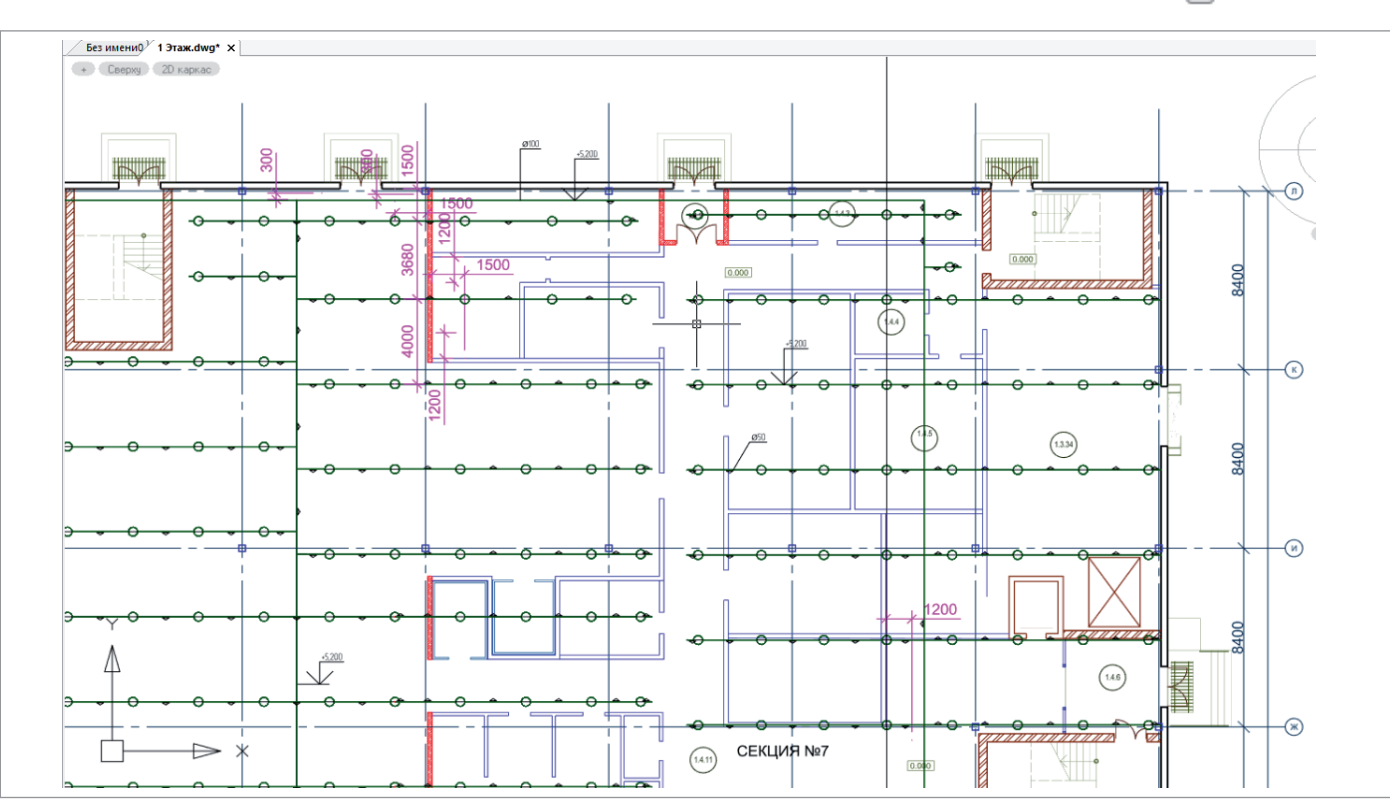

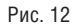

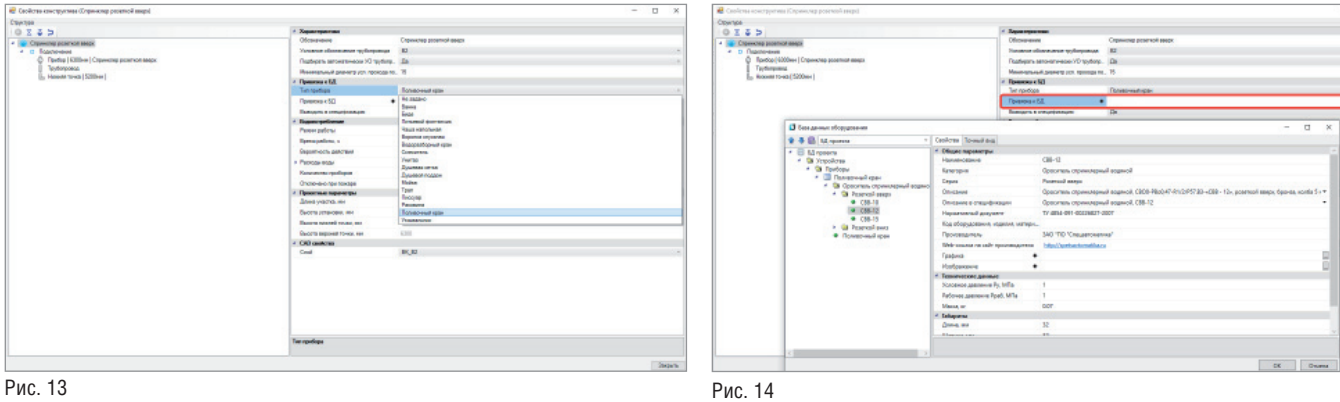

## АРХИТЕКТУРА И СТРОИТЕЛЬСТВО

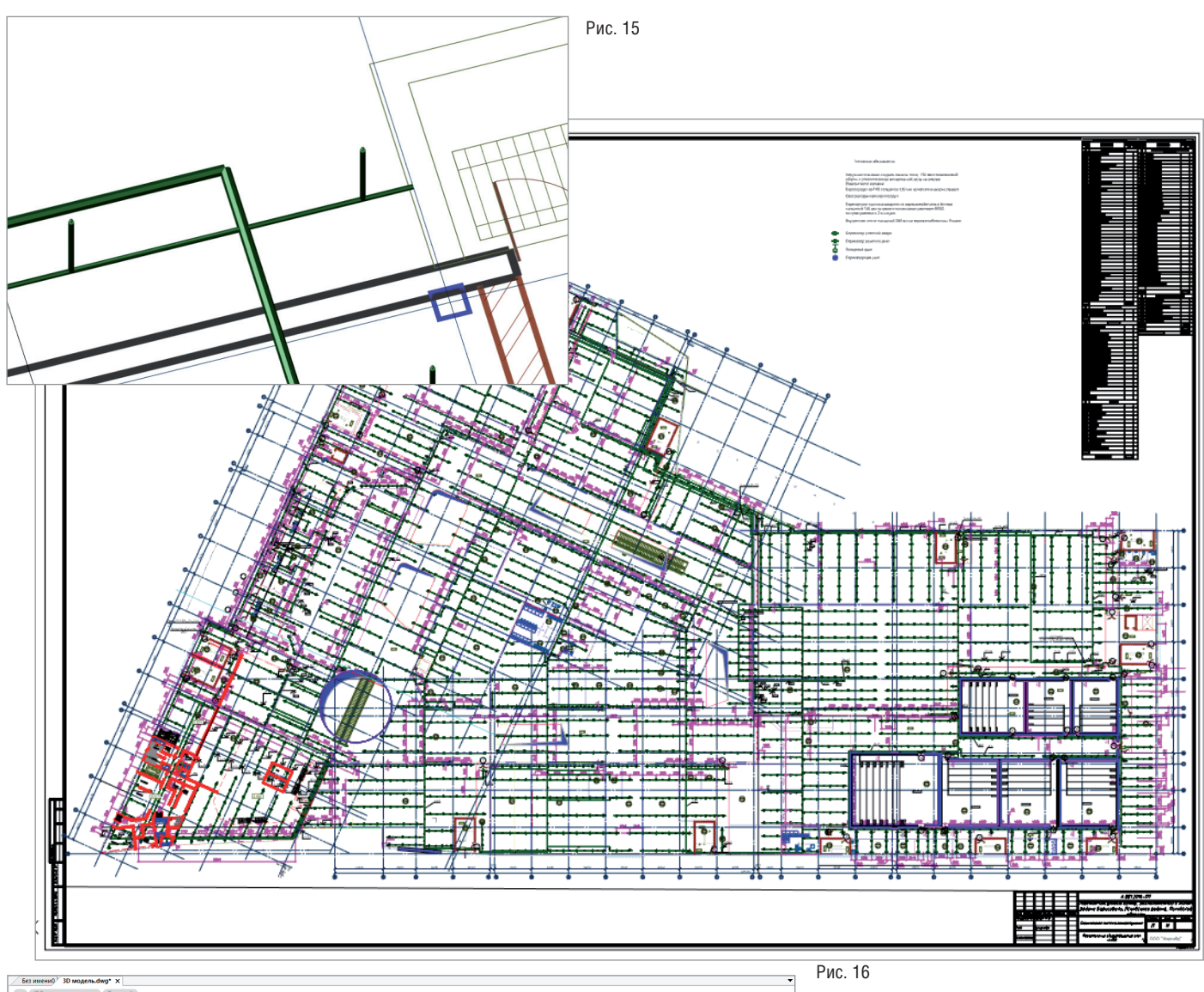

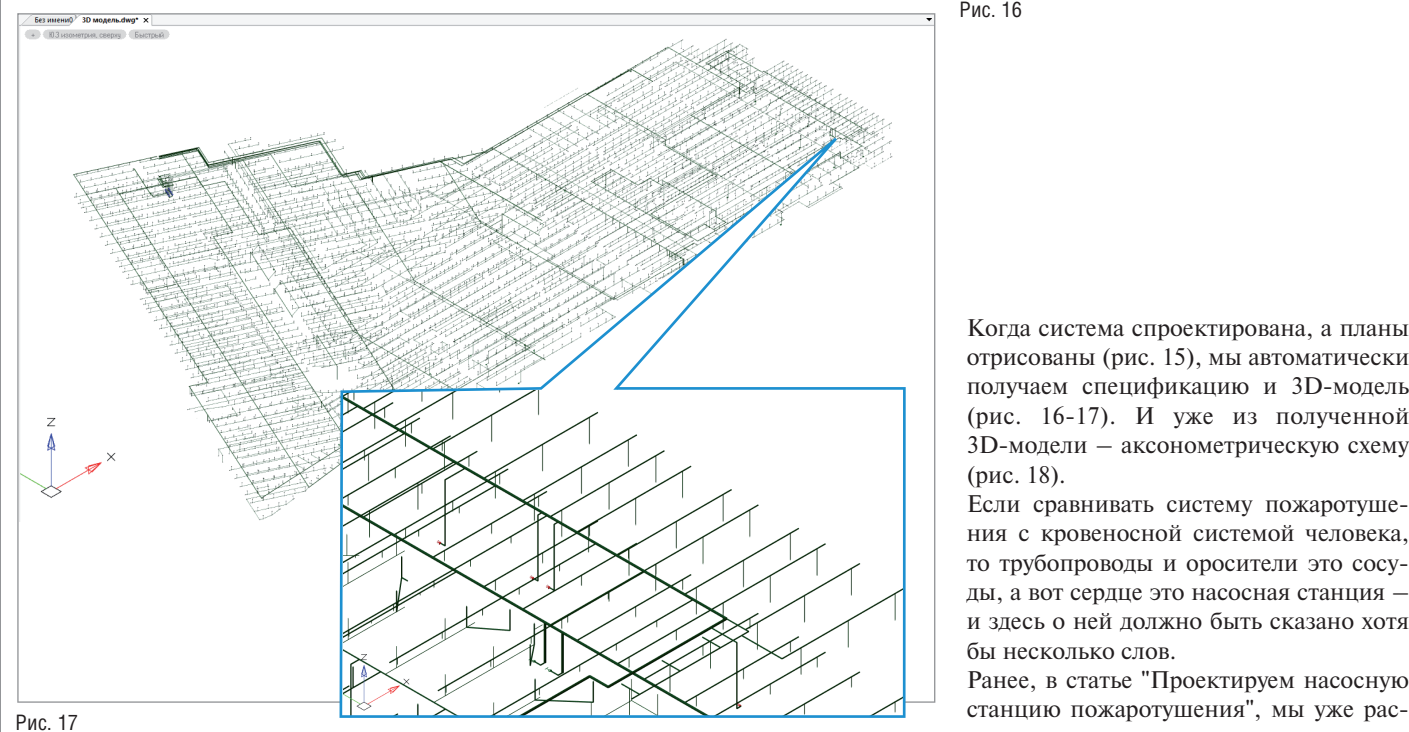

Когда система спроектирована, а планы отрисованы (рис. 15), мы автоматически получаем спецификацию и 3D-модель (рис. 16-17). И уже из полученной 3D-модели – аксонометрическую схему (рис. 18).

Если сравнивать систему пожаротушения с кровеносной системой человека, то трубопроводы и оросители это сосуды, а вот сердце это насосная станция – и здесь о ней должно быть сказано хотя бы несколько слов.

Ранее, в статье "Проектируем насосную

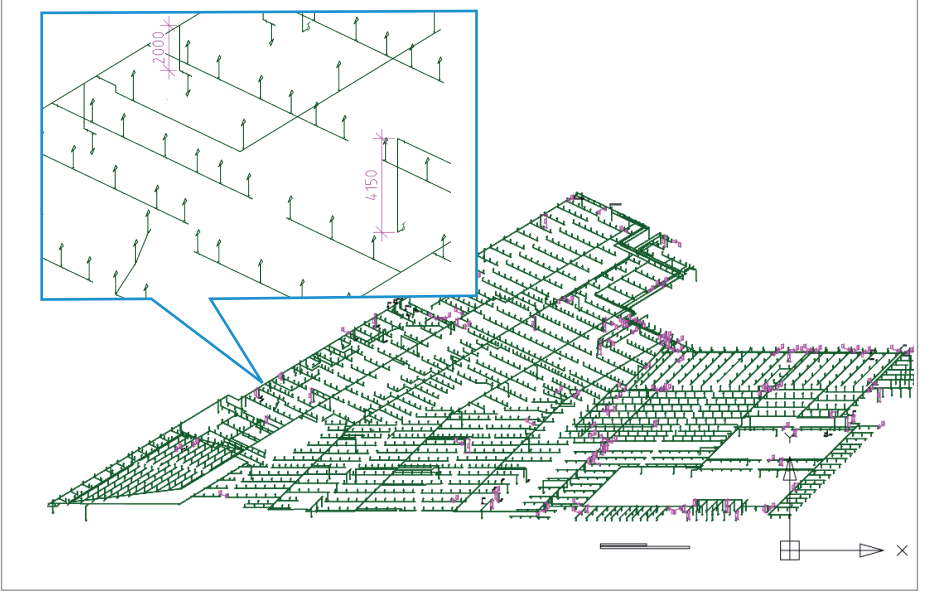

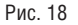

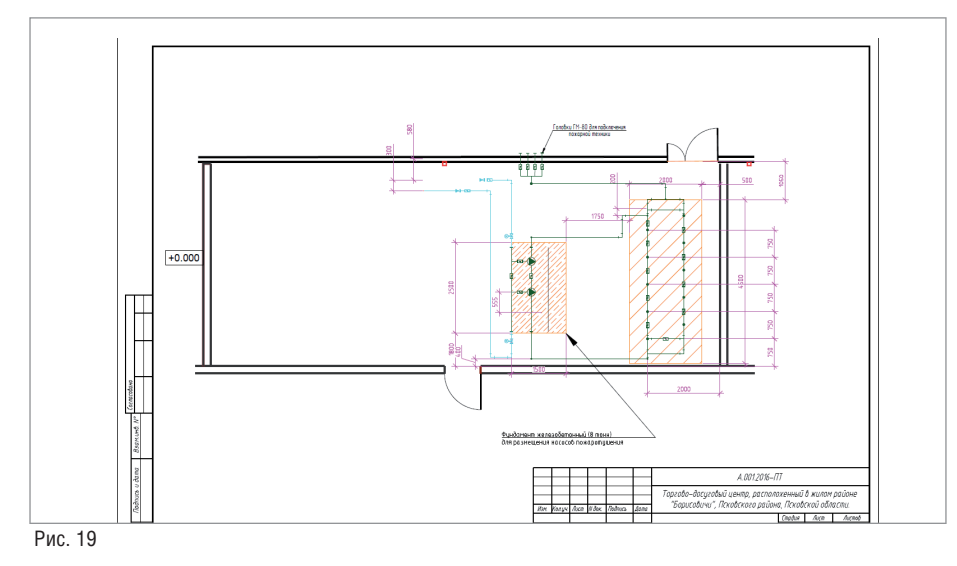

сматривали применение nanoCAD ВК при проектировании внутреннего противопожарного водопровода (ВПВ). Но насосная для спринклерных систем пожаротушения намного сложнее и насыщеннее, чем простая насосная станция (рис. 19).

Основная трудность – это найти 3D-графику элементов насосной: трехмерные модели своей продукции создали еще далеко не все производители. Поскольку арматура у нас фланцевая, необходимо установить фланцы на все оборудование и арматуру. Подробное изложение этого процесса оставим за рамками статьи: удобнее и нагляднее посмотреть соответствующий вебинар на нашем канале 2 . После того как база сформирована, начинаем проектировать. Размещаем насосы, обвязываем их трубопроводами и размещаем на них арматуру. С помощью команды *2D/3D* поднимаем 2D-чертеж в 3D и визуально проверяем его на предмет коллизий. Если нас всё устраивает, формируем документацию (рис. 20).

Надеюсь, статья получилась интересной и познавательной. А в завершение, для полноты общей картины, – ссылки на предыдущие материалы серии: "Проектируем насосную станцию пожаротушения"3 и "Проектируем животноводческую ферму. И используем nanoCAD ВК?" 4 …

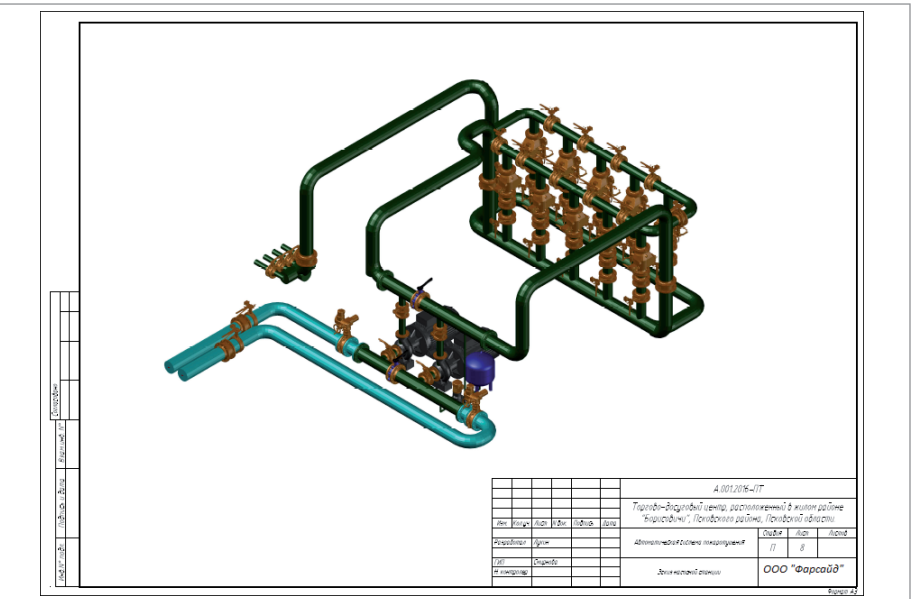

*Николай Суворов, руководитель проекта nanoCAD ВК и Отопление АО "Нанософт" Тел.: (495) 645-8626 E-mail: suvorovn@nanocad.ru*

*Автор выражает искреннюю признательность главному инженеру ООО "Фарсайд" Игорю Владимировичу Лукину за предоставленную информацию и помощь при подготовке этой статьи.*

<sup>2</sup> *www.youtube.com/*

- *watch?v=d1GhNggokGM&t=267s.* <sup>3</sup> *CADmaster, № 1/2018, с. 106-109.*
- <sup>4</sup> *CADmaster, № 2/2018, с. 80-83.*